## **TUTORIAL PARA CADASTRO DE PROJETO DE PESQUISA**

Passo 1- Acesse o Sistema Integrado de Gestão de Atividades Acadêmicas (SIGAA) informando em seguida seu Login e Senha:

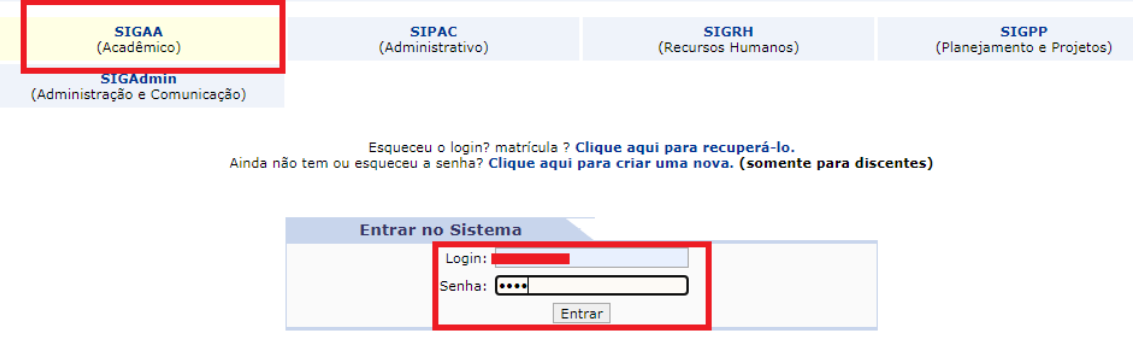

Passo 2- Acesse o Módulo Pesquisa (pode ser por dois caminhos: A ou B). Para cadastrar seu projeto acesse >> Pesquisa >> Projetos de Pesquisa>> Cadastrar projeto de pesquisa:

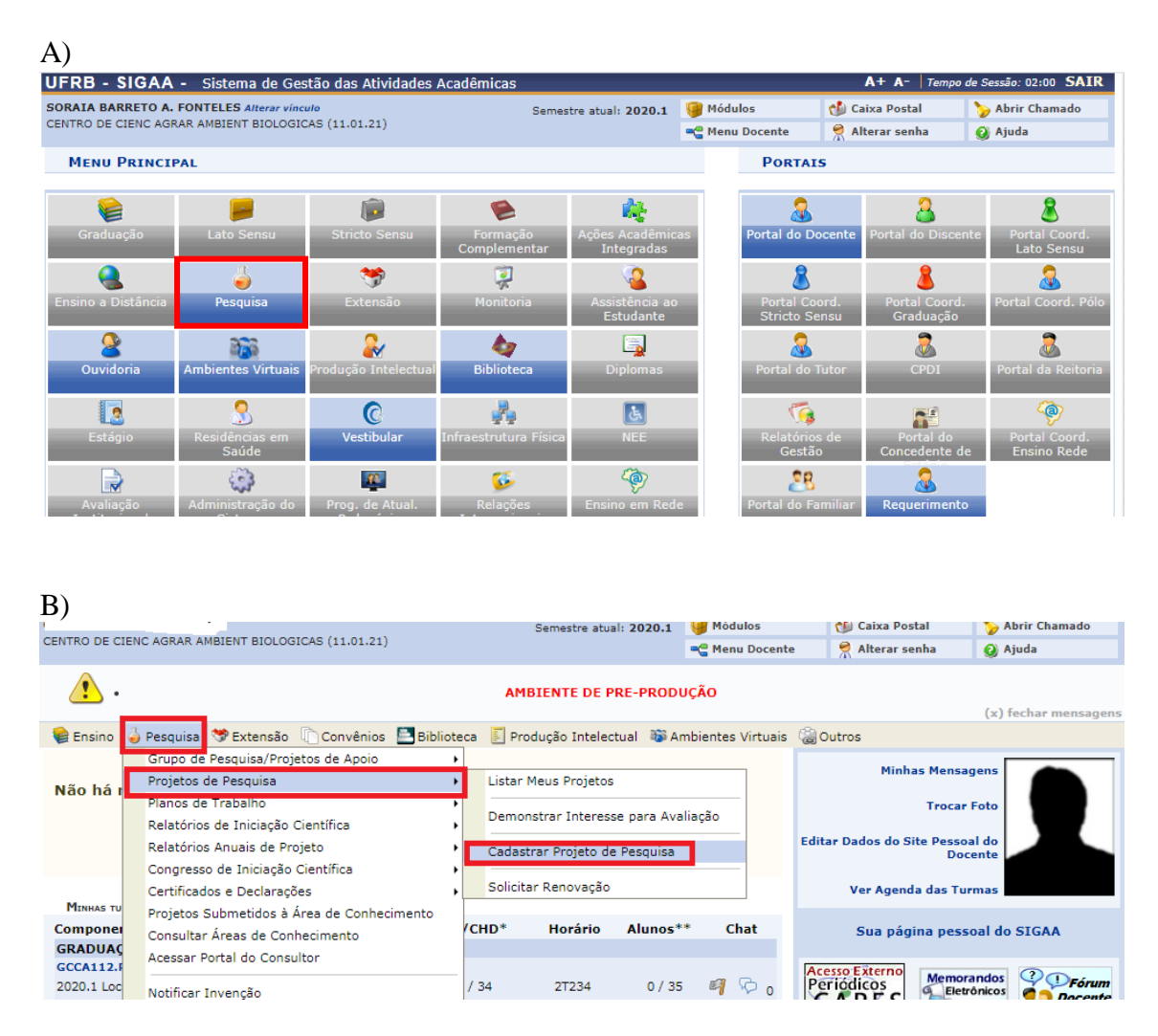

Passo 3- Leia a declaração e clique no botão "Li e estou de acordo com a declaração acima";

Em seguida clique em "Avançar"<br>PORTAL DO DOCENTE > PROJETO DE PESQUISA > DECLARAÇÃO

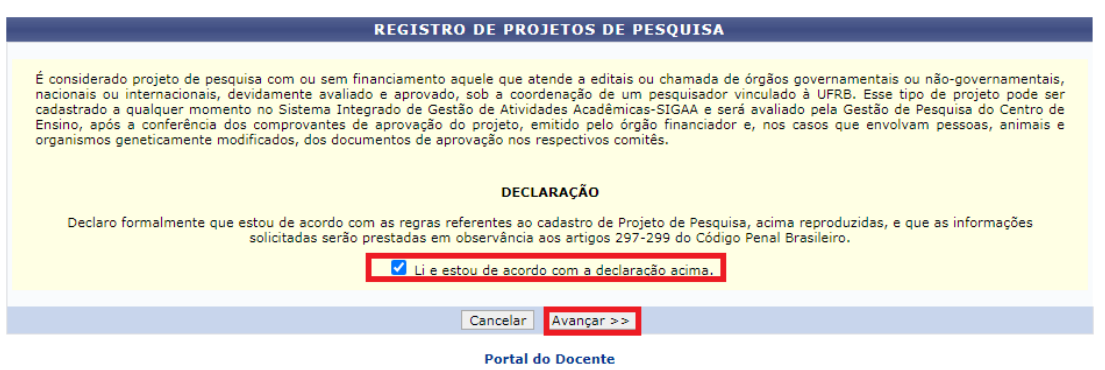

Passo 4- Na tela de preenchimento dos dados iniciais do projeto, para avançar, é necessário preencher todos os campos obrigatórios;

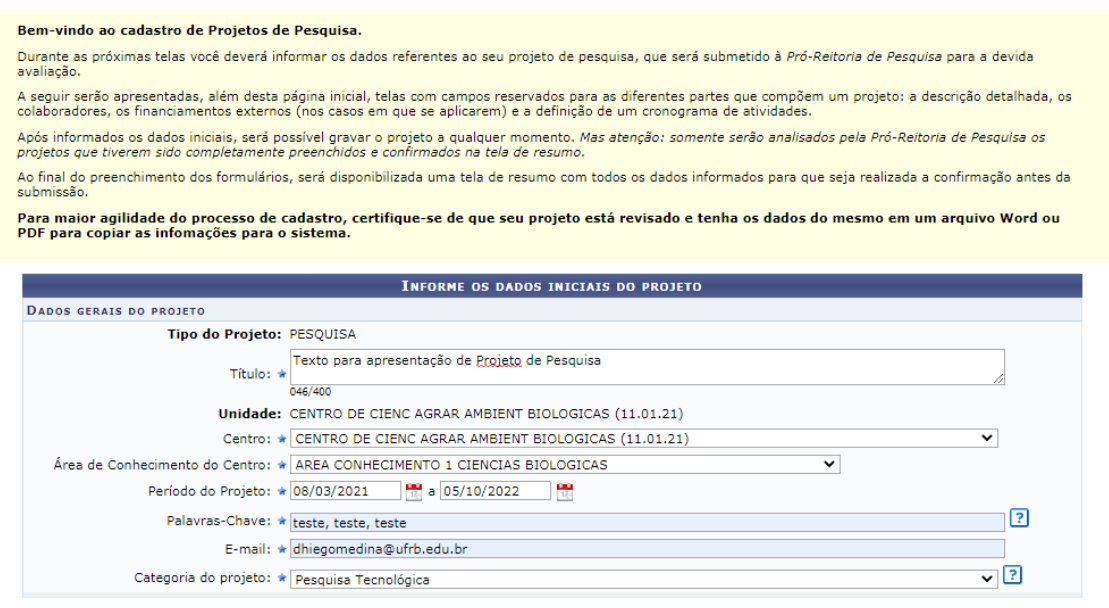

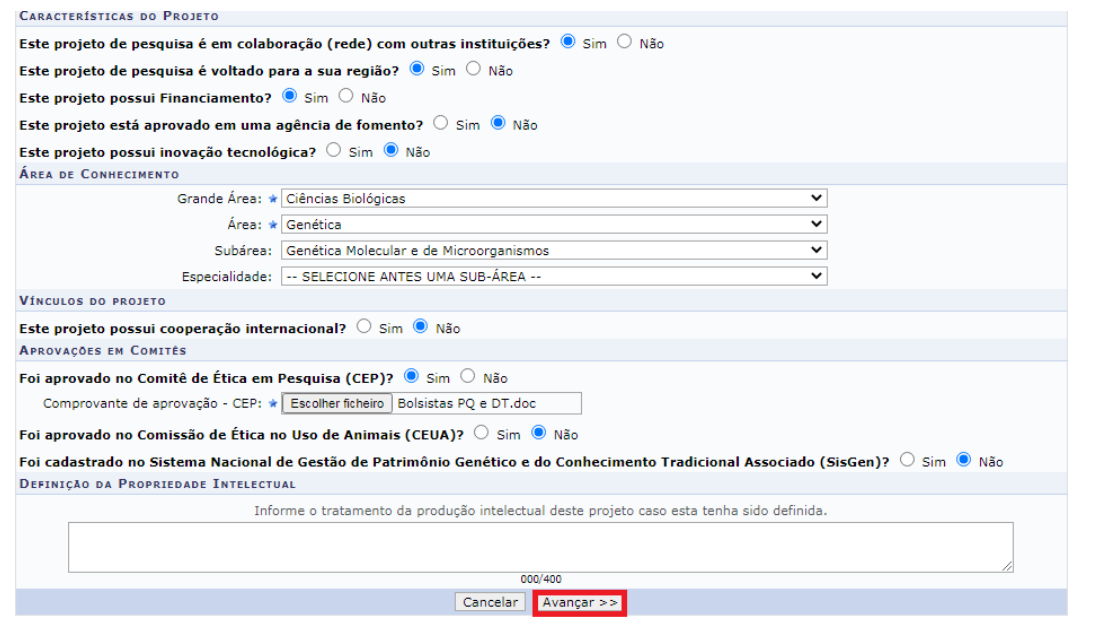

Obs: Caso tenha informado "sim" para " Este projeto possui financiamento", será necessário preencher os dados desse financiamento, conforme imagem do passo 6.

Passo 5- Nessa tela, o proponente do projeto deverá preencher todos os campos (abas "Descrição Resumida", "Introdução/Justificativa", "Material e Métodos" ...) abaixo e clicar em Avançar:

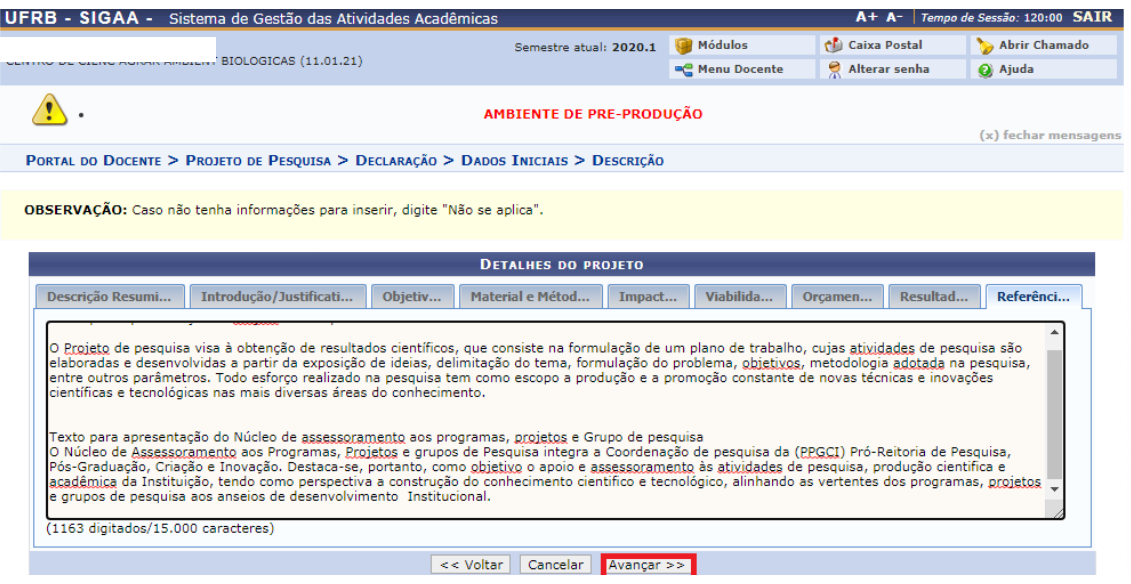

Passo 6- Caso tenha informado que há financiamento, será apresentado uma tela para descrição dos dados do financiamento do projeto:

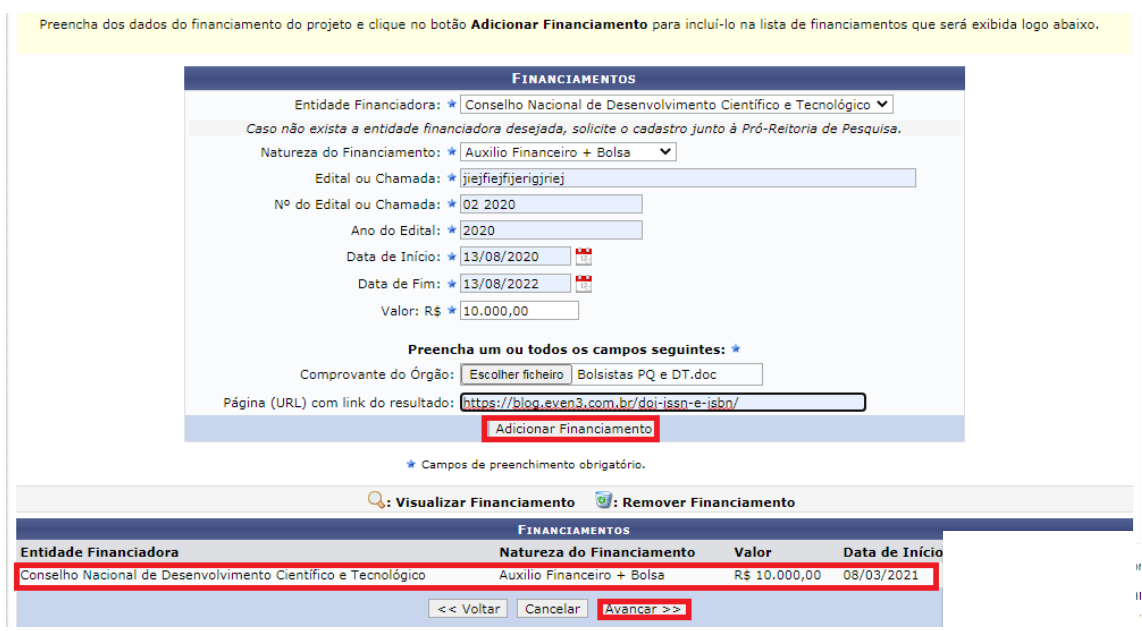

Passo 7- Tela para a inclusão dos membros dos membros do projeto (observe as abas "Docente", "Discente", "Servidor Técnico-Administrativo" e "Externo"). Digite o nome e clique no botão "Adicionar Membro" para incluir:

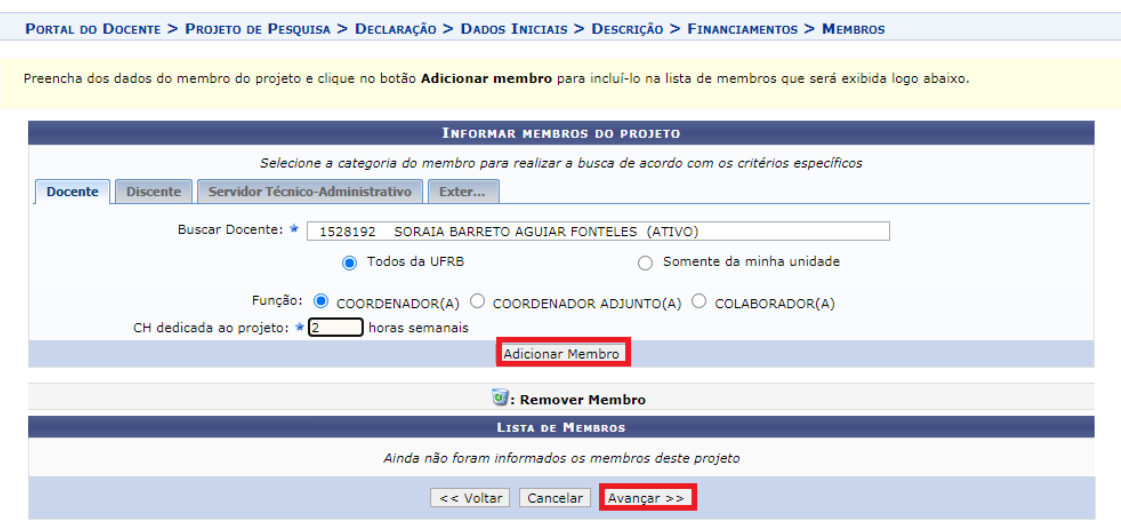

## Passo 8- Detalhamento do Cronograma do projeto

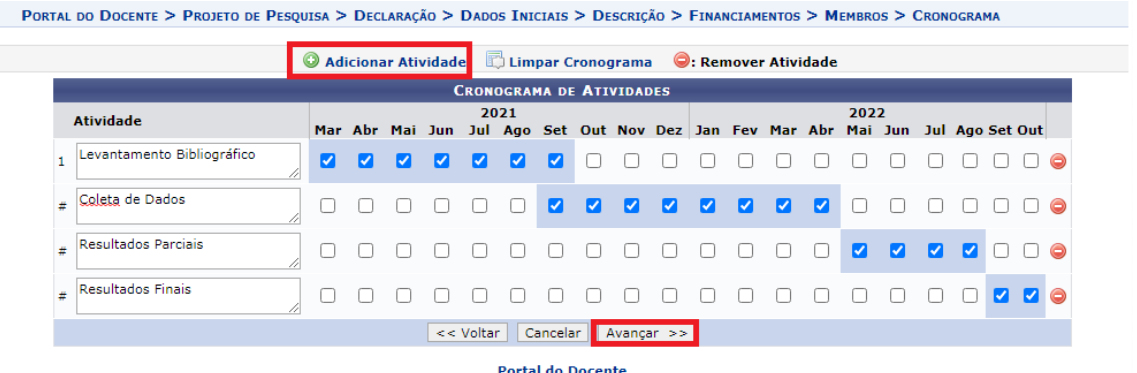

Passo 9- Apresenta todas as informações detalhadas do projeto e se for necessário o usuário poderá imprimir. Sendo possível, ainda, anexar mais informações pertinentes ao projeto.

Obs: Para enviar o projeto para a Gestão de Pesquisa do Centro de Ensino, é necessário confirmar o Termo de Concordância e, em seguida, clicar em "Gravar e Enviar". Uma vez enviado o usuário só poderá realizar alterações no projeto por meio de uma solicitação por ofício para a Gestão de Pesquisa.

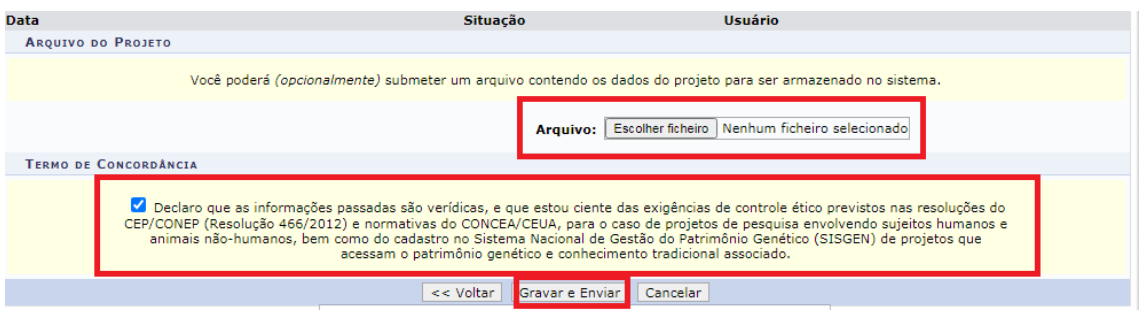